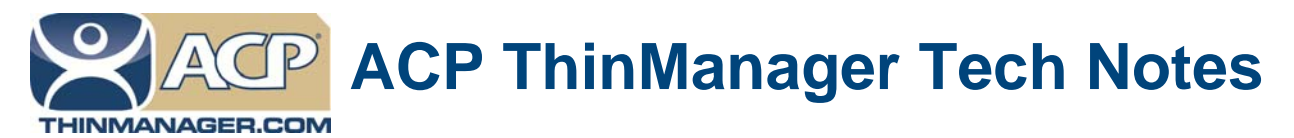

## **ThinManager License Activation Without Internet Access**

Use the **F1** button on any page of a ThinManager wizard to launch Help for that page. Visit www.thinmanager.com/technotes/ to download the manual, manual chapters, or the ThinManual.

ThinManager licenses are activated on the Internet at the ACP License Site linked from the ThinManager site at www.thinmanager.com.

If you do not have Internet access on the computer that ThinManager is installed on, you can activate the license on a computer that has does have Internet access and then transfer the license to the ThinManager Server.

Summarized Activation Steps:

- 1. Write down the Install ID of the computer that will be the ThinManager Server. This is found on the Licensing Window by selecting *Install>License* on the ThinManager menu.
- 2. Write down the product license number to be activated. This is usually found on the ThinManager CD case.
- 3. Go to a computer with Internet access.
- 4. Go to the ACP License Site from the ThinManager site at www.thinmanager.com.
- 5. Login or create a user account and login.
- 6. Select the Create Master License link.
- 7. Create a master license.
- 8. Enter the Product License Number and Install ID from step 1 and step 2.
- 9. Save the license to a convenient place.
- 10. Transfer the license to the ThinManager Server, using a USB drive, floppy, burned CD, or over the network.
- 11. Open the Licensing Window by selecting *Install>License* on the ThinManager menu.
- 12. Select the *Install License* button and use the launched file browser to select the license file.

**Note:** Redundant ThinManager licenses and Mirrored ThinManager licenses require the Install IDs from a pair of ThinManager Server. Using Automatic Synchronization will display the Install IDs of both ThinManager Servers in the Licensing window.

See the ThinManager Tech Note page at www.thinmanager.com/technotes/index.php for details.

**Automation Control Products www.thinmanager.com** Revised 2/17/2012